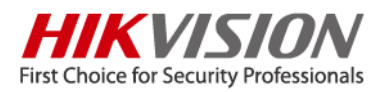

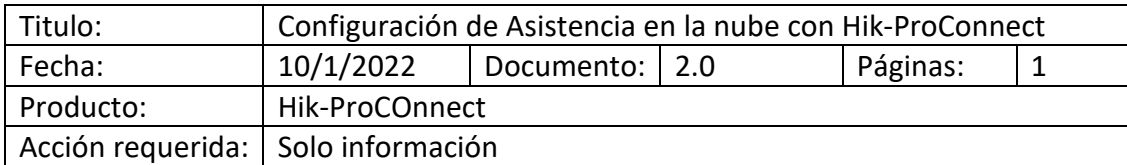

### Configuración de Asistencia en la nube con Hik-ProConnect

*Versión de software de prueba:*

*Versión de Hik-ProConnect: Versión: V1.8.1 compilación 20210915*

*Versión de HikConnect: 4.18.0.0831*

Tres pasos para iniciar la asistencia en la nube:

- 1、 El instalador configura el equipo instalado y crea el sistema de asistencia en la nube.
- 2、 El administrador de la empresa crea una base de datos de personal y configura las

reglas de asistencia de control de acceso.

3、 Los empleados de la empresa se fichan diariamente en el dispositivo o aplicación.

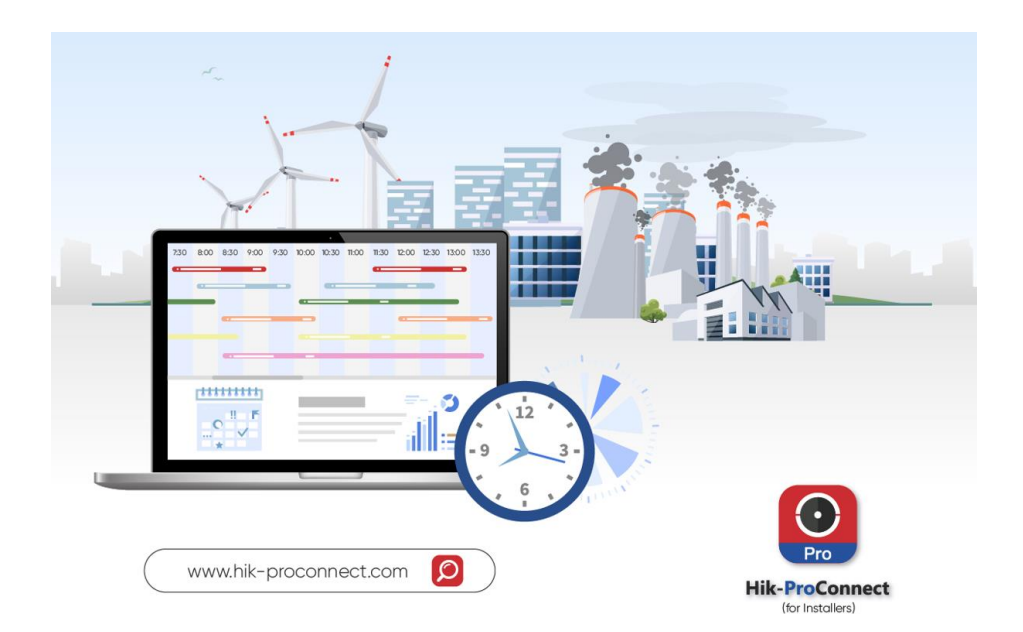

\*Para pequeñas y medianas empresas con 1 Minmoe + 10 empleados, no habrá cargos adicionales por los servicios de asistencia en la nube de Hikvision.

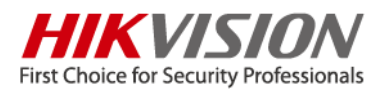

#### **\*\*\*\*\*\*\*\*\*\*\*\*\*\*\*\* Operaciones del instalador \*\*\*\*\*\*\*\*\*\*\*\*\*\*\*\***

Activa el dispositivo (Minmoe) y configura los parámetros de red para asegurar una correcta conexión a Internet. Algunos dispositivos necesitan habilitar el servicio HC.

Inicie sesión en el Portal HPC, crear un sitio y añadir dispositivos. (Todos los dispositivos Minmoe actuales tiene función de asistencia en la nube)

En Site -> Cloud Attendance, crear un grupo de asistencia en nube y añadir dispositivos a este grupo, puede ser equipos del mismo Sitio o equipos de diferentes sitios pero pertenecientes a un mismo usuario. Después de configurar el grupo de dispositivos de asistencia en la nube, recuerde habilitar el servicio de asistencia en la nube, para habilitar este servicio es necesario que el usuario final (propietario del dispositivo) lo acepte en el cliente de HC.

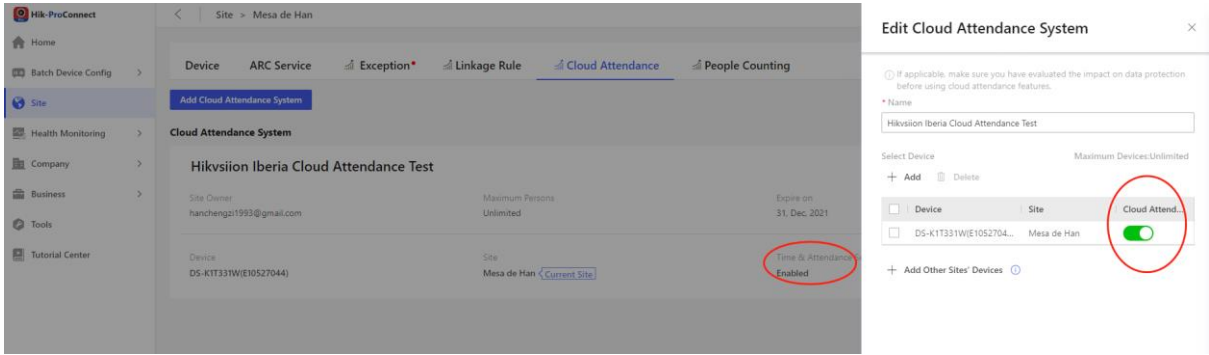

#### **\*\*\*\*\*\*\*\*\*\*\*\*\*\*\*\* Operación del administrador de la empresa \*\*\*\*\*\*\*\*\*\*\*\*\*\*\*\***

Iniciar sesión en el Portal HikConnect (en el primer inicio es necesario añadir información de admin). Los tres módulos corresponden a Gestión de personal, Gestión de control de acceso y Gestión de asistencia.

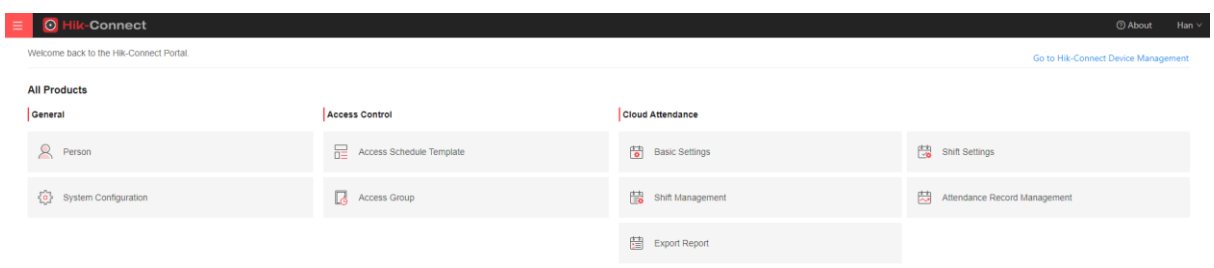

1、 Gestión de personal: permite agrupamiento, adición de personal e importación de personal en el dispositivo.

Cada empleado necesita configurar un nombre y un grupo. Las fotos del personal se pueden cargar localmente a través de una PC o a través de la aplicación de Hik-Connect (en HC recibirá un mensaje, cuando el empleaso lo acepta podrá hacer una foto para subir a la nube). Además

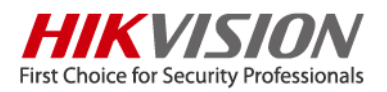

de reconocimiento facial, puede elegir el método de verificación de empleado por Tarjeta, puede leer número de tarjeta por el dispositivo. El tipo de personal nuevo puede ser Administrador conjunto (sub-admin)/Personal (staf), el límite de usuarios sub-admin es 5, tienen permisos de control de acceso y turnos, no puede ver el dispositivo en la aplicación de Hik-Connect y tampoco puede eliminarlo.

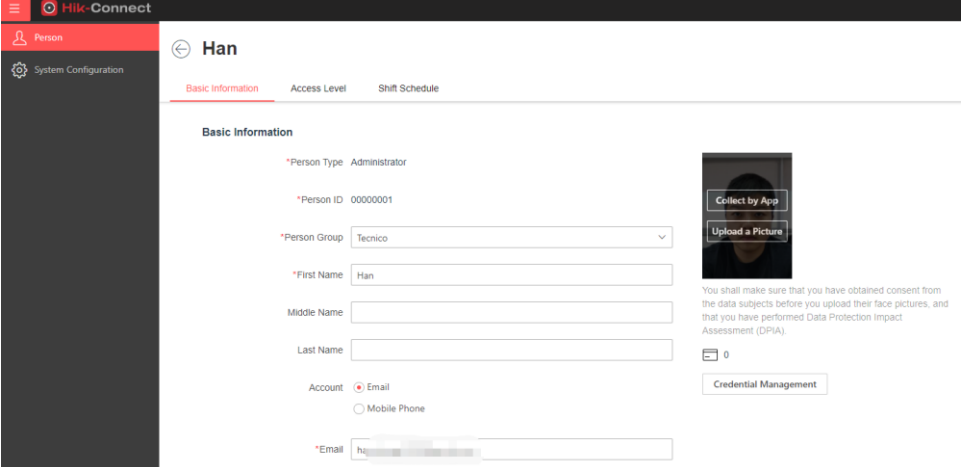

Si activa la función de asistencia móvil, debe introducir la cuenta de Hik-Connect (correo electrónico o número de teléfono). Si el empleado no se ha registrado previamente en Fusion Cloud, el sistema enviará automáticamente una invitación de registro(La cuenta de correo electrónico lo envía automáticamente y la cuenta móvil solicitará y saltará al Correo). Una vez registrado, el empleado podrá ver el módulo de asistencia en nube en su cuenta de HC.

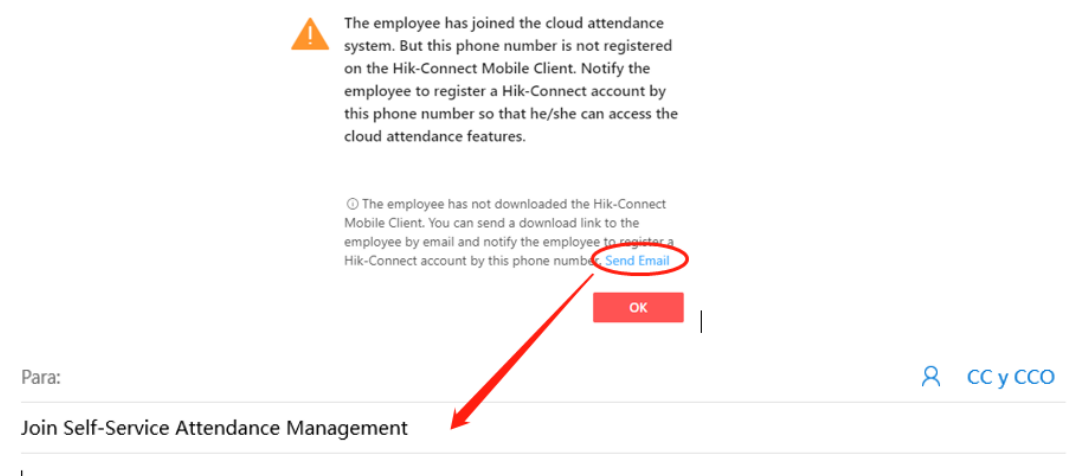

[HikVision] Hikvsiion Iberia Cloud Attendance Test invites you to register a Hik-Connect account for self-service attendance management. After registration, you can log in to the Hik-Connect Mobile Client to check in/out and view your attendance records. Click https://ieu.hik-connect.com/views/mobile/index.html#/register?account=34\_626399307&isregister=0 to register an account.

Best wishes. Enviado desde Correo para Windows

2、 Control de acceso: permite la configuración de diferentes horarios y diferentes grupos de personal de control de acceso.

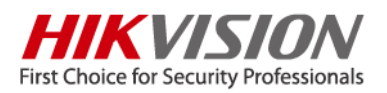

Primero, según la gestión de personal empresarial, configurar diferentes plantillas de tiempo de control de acceso. Por ejemplo, configurar horarios de acceso 996 (entrada a oficina a las 9 y salida a las 6) para personal de I+D. para el personal de limpieza podrias configurar un horario de 755).

Después de tener configuradas las plantilla de tiempo, puede comenzar a configurar el grupo de acceso (Access Group). El grupo de acceso define qué personas pueden entrar y salir de qué puertas durante qué períodos de tiempo. Al configurar el grupo de acceso, podemos decidir si estas personas tienen permiso de apertura por aplicación o permiso de vista previa.

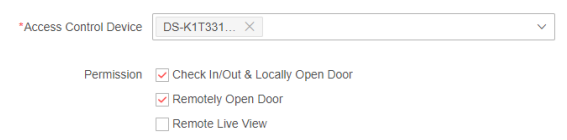

En el ejemplo de abajo, 4 empleados de la lista pueden entrar y salir de la puerta principal dentro de la plantilla de tiempo especificada (plantilla de jornada laboral).

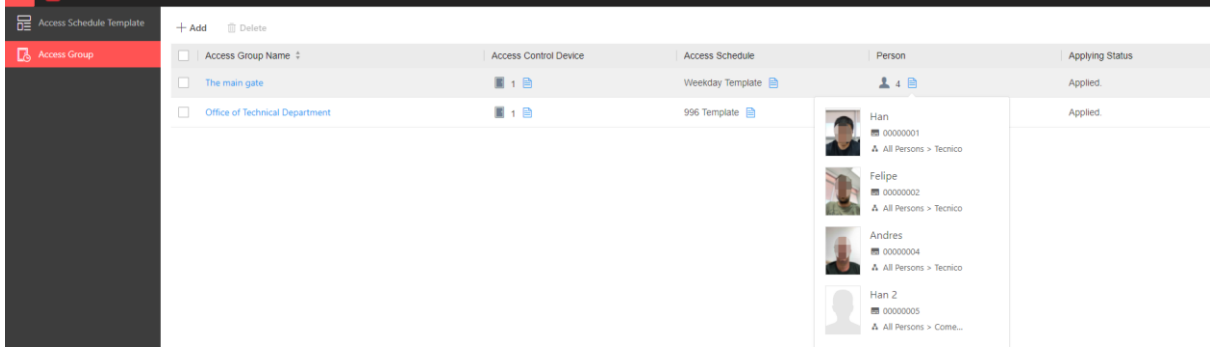

3、 Gestión de asistencia:

Hay muchos parámetros que se pueden configurar en el módulo de asistencia, pero la configuración de asistencia más básica solo necesita configurar los pasos 1, 2 y 3.

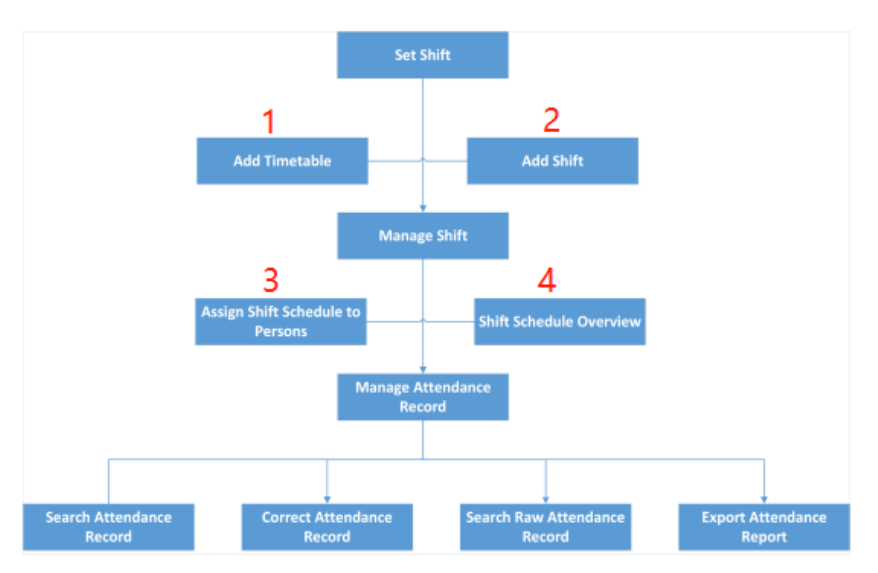

A continuación se introducirá cada una de las opciones del módulo de control de asistencia en la interfaz del portal Hik-Connect:

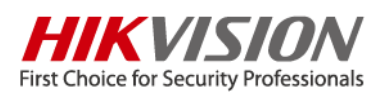

### Basic Setting

- Overtime: definir horas extras
- Leave type: motivo de la salida personalizada (ver médico, soporte en el sitio del proyecto, visitar clientes, etc.)
- Scheduled Report Setting: configurar el envío automático de correo electrónico
- Check-in/out by Mobile: Configuración de reglas de asistencia por móvil según el departamento

### Shift Setting

- Timetable: Configuración de reglas de asistencia (a qué hora empieza el trabajo, a qué hora salir del trabajo y a qué hora descansar)
- Shift: programar turnos para diferentes tipos de trabajo (como asistencia semanal de I+D, limpieza tres días a la semana)

### Shift Management

- Shift Schedule Overview: Resumen de las reglas de asistencia para todos los empleados
- Assign Shift Schedule to Person: Asociar turnos para diferentes empleados

### Attendance Record Management

- Attendance record: Consultar resultados de asistencia, modificar manualmente el tiempo de asistencia, pedir baja
- Raw check-in/out Data: Consultar registros de asistencia

### **\*\*\*\*\*\*\*\*\*\*\*\*\*\*\*\*\*Operaciones de personal de empresa\*\*\*\*\*\*\*\*\*\*\*\*\*\*\*\*\***

Todos los empleados acceden a la aplicación de Hik-Connect con la cuenta HC registrada en el portal de Hik-Connect, puede ver en la aplicación el módulo de control de asistencia. En el módulo de asistencia tiene 3 subcategorías, correspondientes a Visualización de información histórica de asistencia, Asistencia remota y control del dispositivo de control de acceso (abrircerrar puerta/ vista previa).

En la esquina superior derecha de la página de información de asistencia, haga clic en la imagen de la cara. Los empleados pueden cargar/modificar fotos de la cara en cualquier momento. La información facial modificada en este lugar también se sincronizará con el dispositivo en tiempo real.

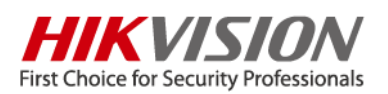

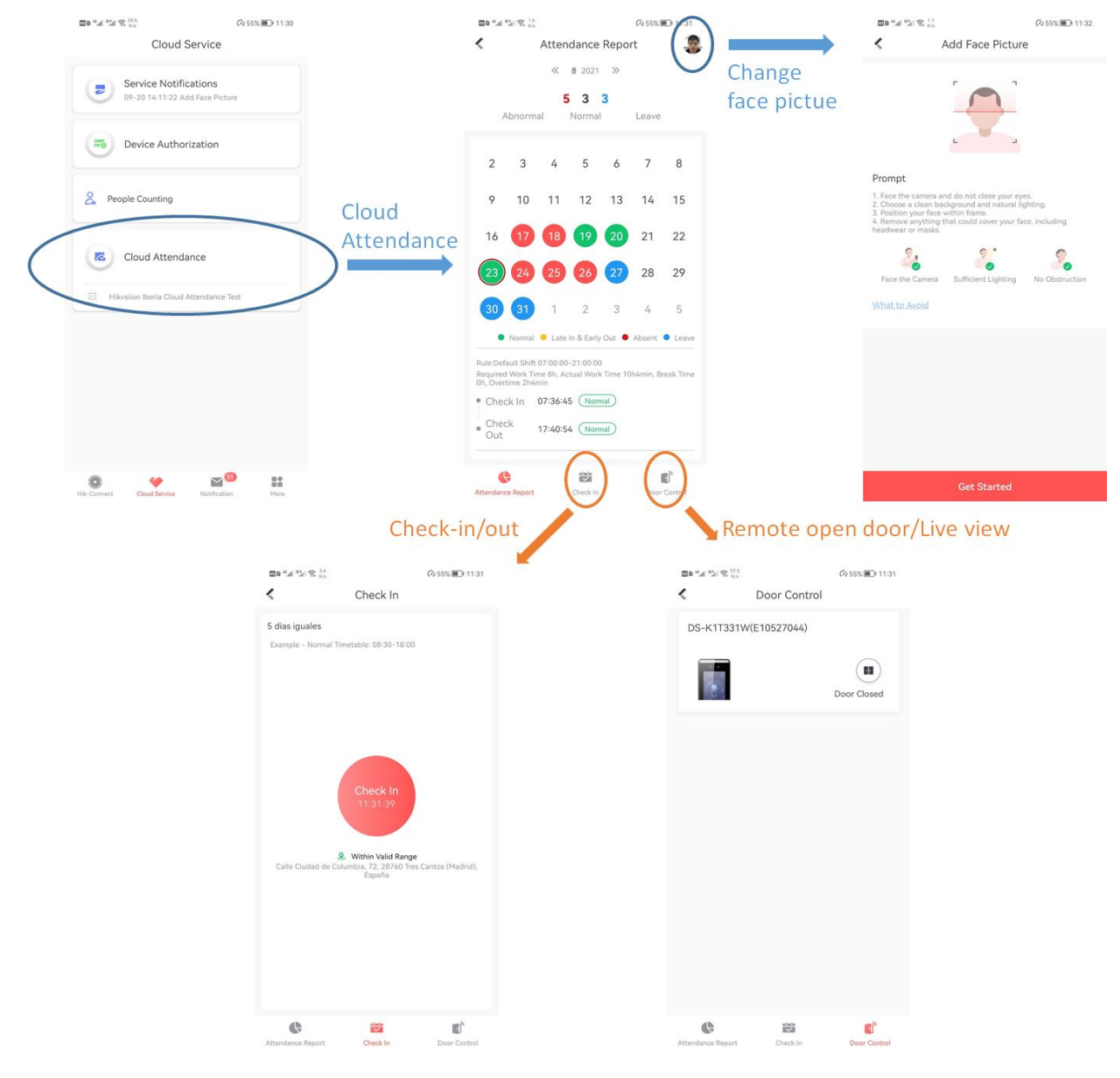